# **Manual del usuario del host de integración de control de acceso por huellas digitales**

**V1.1.0** 

## Índice

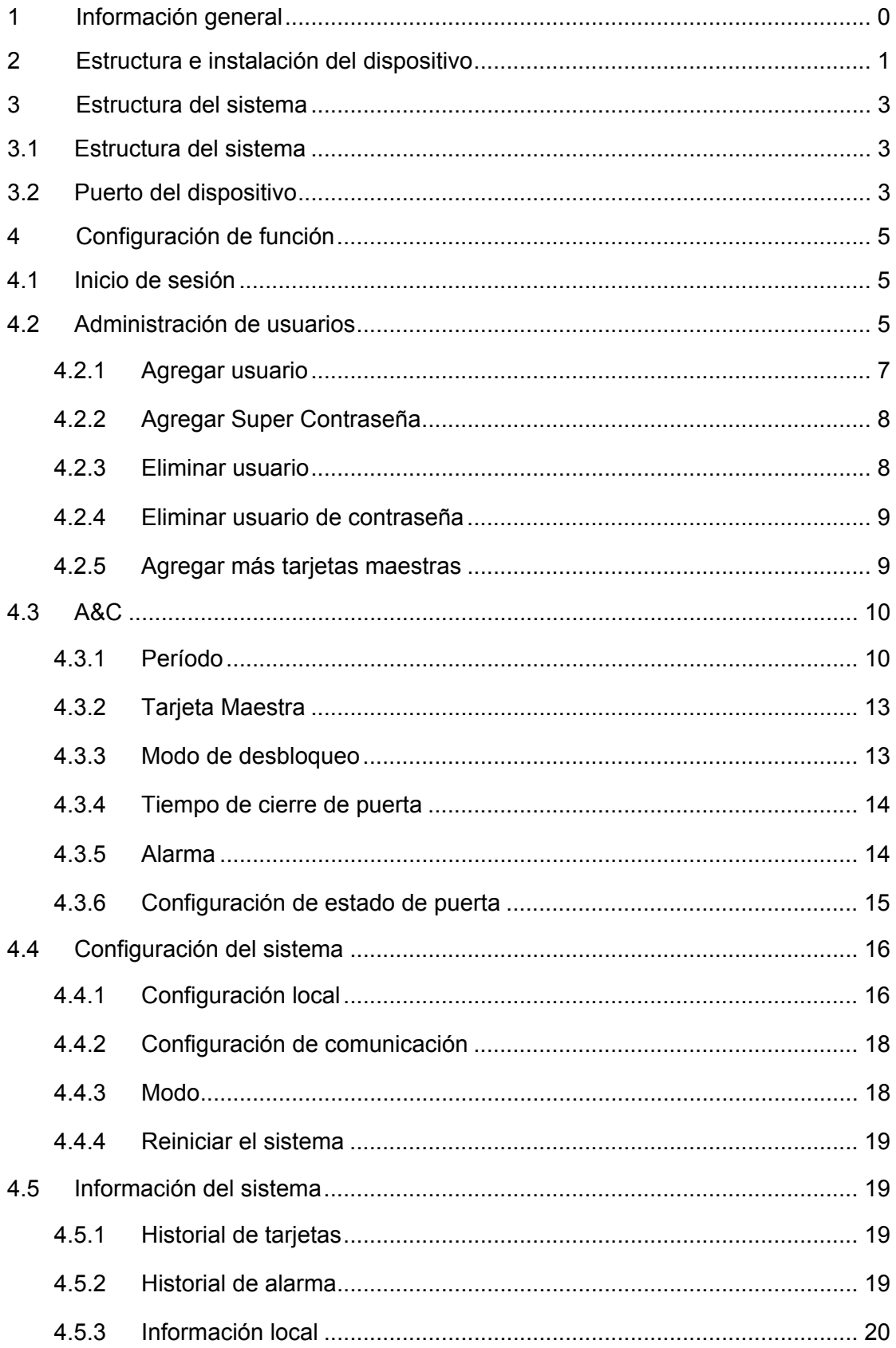

## **Instrucciones de seguridad y advertencias importantes**

Por favor, lea cuidadosamente estas advertencias y salvaguardias antes de usar el producto, a fin de evitar daños, pérdidas y heridas corporales. Nota:

- Por favor, transporte, utilice y almacene el producto en condiciones adecuadas de temperatura y humedad.
- No exponga el dispositivo al humo, vapor o polvo. De lo contrario podría provocar un incendio o descargas eléctricas.
- No instale el dispositivo en áreas expuestas a la luz solar ni a altas temperaturas. El aumento de temperatura en el dispositivo podría provocar un incendio.
- No exponga el dispositivo en ambientes húmedos. De lo contrario podría provocar un incendio.
- El dispositivo debe instalarse en una superficie estable y plana para garantizar la seguridad en caso de carga y sismos. De lo contrario, el dispositivo podría caerse.
- No coloque el dispositivo sobre una alfombra o colcha.
- No bloquee la salida de aire del dispositivo o la ventilación alrededor del dispositivo. De lo contrario, la temperatura del dispositivo aumentará y podría provocar un incendio.
- No coloque ningún objeto sobre el dispositivo.
- No desmonte el dispositivo sin la instrucción profesional.

## **Advertencia:**

- Use las baterías correctamente para evitar un incendio, explosión u otros peligros.
- Reemplace las baterías usadas con baterías del mismo tipo.
- No utilice el dispositivo con una línea de alimentación que no sea la especificada. Utilice el dispositivo correctamente. De lo contrario, podría causar un incendio o descargas eléctricas.
- Por favor, use una alimentación de energía que cumpla con los requisitos SELV e IEC60950-1 Fuente limitada de alimentación. La fuente de alimentación debe seguir los requisitos que se encuentran en la etiqueta del dispositivo.
- Conecte una estructura de producto de tipo I a una fuente de alimentación con protección a tierra.
- Si usa un cable de energía o acoplador de equipo como dispositivo de desconexión, mantenga continuamente disponible para su operación el dispositivo de desconexión.

## **Advertencia especial**

- Este manual es solamente para referencia, sujeto al producto real.
- Todos los diseños y el software presentado en este manual están sujetos a cambios sin previo aviso.
- Todos los daños y pérdidas causadas por una operación que no siga las siguientes instrucciones de este manual serán responsabilidad del usuario.
- Todas las marcas comerciales y marcas registradas mencionadas en este manual son propiedad de sus respectivos propietarios.
- Si existe alguna duda o controversia, consulte nuestra explicación final.
- Visite nuestra página web para obtener mayor información.

## **1 Información general**

El host de integración de control de acceso por huellas digitales integra funciones de lectura de tarjetas, configuración y ejecución. Tiene un aspecto ordenado para clientes de media y alta gama, como edificios comerciales, corporaciones y comunidades inteligentes.

Consta de:

- Teclado táctil + pantalla LCD, protocolo TCP/IP.
- Compatible con desbloqueo mediante tarjeta, huella digital, contraseña, tarjeta + contraseña, tarjeta + huella digital, tarjeta o contraseña o huella digital.
- Puede recibir un máximo de 4.500 huellas digitales, 30.000 tarjetas válidas y 500 super-contraseñas.
- Puede recibir como máximo 150.000 registros de tarjeta y 512 registros de alarma.
- Alarma de tiempo extra de puerta, alarma de intrusión, alarma de coacción y alarma de sensor de puerta.
- Entrada en anillo.
- Puede añadirse tarjeta de invitado, tarjeta por coacción, listas blancas y negras y tarjetas de patrulla, mientras sea compatible con el período de validez o el horario.
- Integra la lectora de tarjeta y controlador de puerta única.
- Compatible con 128 grupos de período y 128 grupos de período de vacaciones.

## **2 Estructura e instalación del dispositivo**

192

El aspecto y las dimensiones del dispositivo se muestran en Figura 2–1 y Figura 2–2. La unidad es mm.

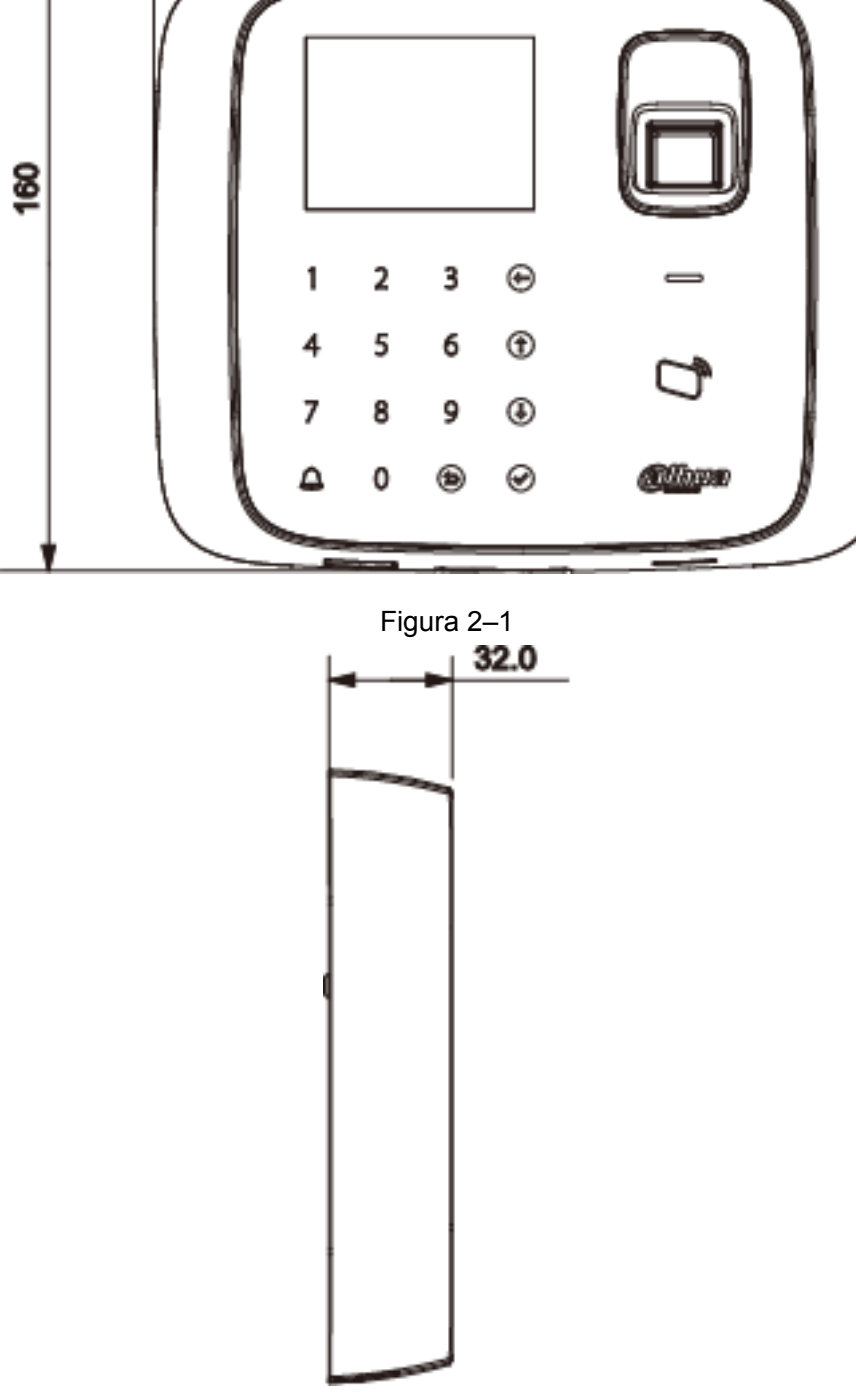

Figura 2–2

La instalación del host de integración de control de acceso se muestra en Figura 2–3.

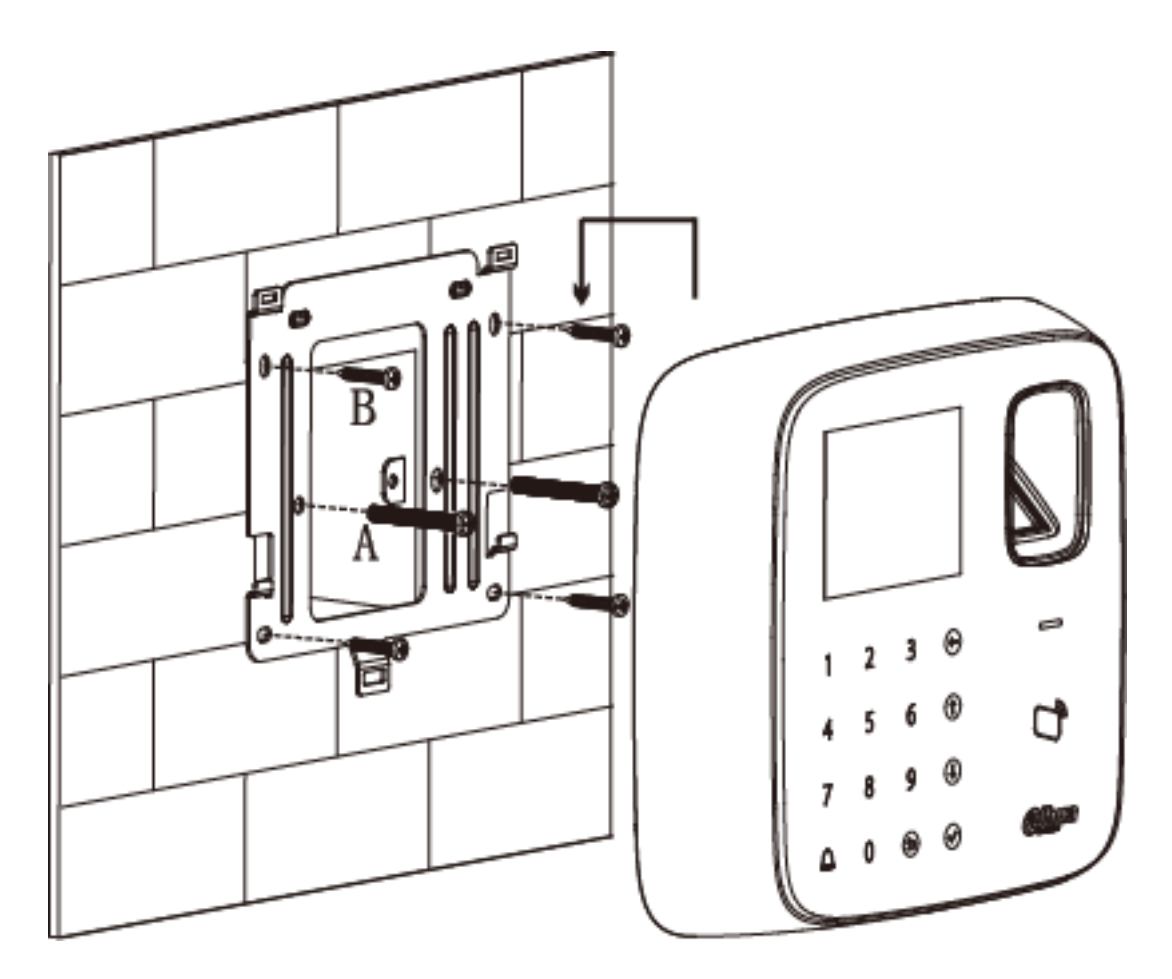

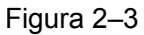

Pasos de la instalación:

- Paso 1. Fije el soporte de instalación al hueco de la caja 86 mediante el tornillo A, como para fijar el soporte a la pared (si no dispone de una caja 86 o no puede fijarla bien, use el tornillo B para fijar el soporte a la pared, pero antes de hacerlo deberá empotrar la tuerca de expansión en la posición correspondiente).
- Paso 2. Cuelgue el dispositivo del gancho del soporte, de acuerdo con el mapa de instalación.

## **3 Estructura del sistema**

## **3.1 Estructura del sistema**

El dispositivo, el lector de tarjetas, el dispositivo de alarma, la PC de control de acceso, etc. componen un sistema, como se muestra en Figura 3–1.

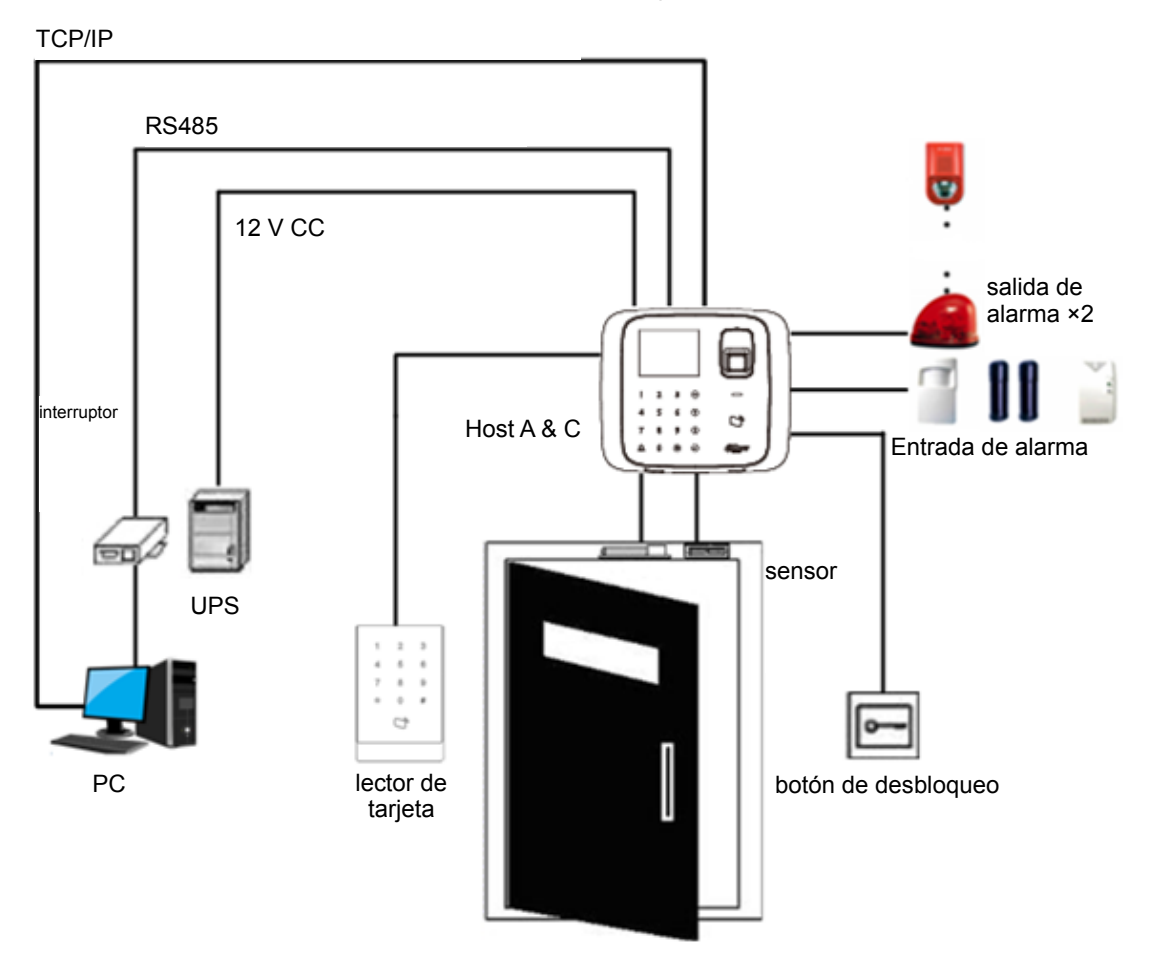

Figura 3–1

## **3.2 Puerto del dispositivo**

El puerto de dispositivo del host se muestra en Figura 3–2.

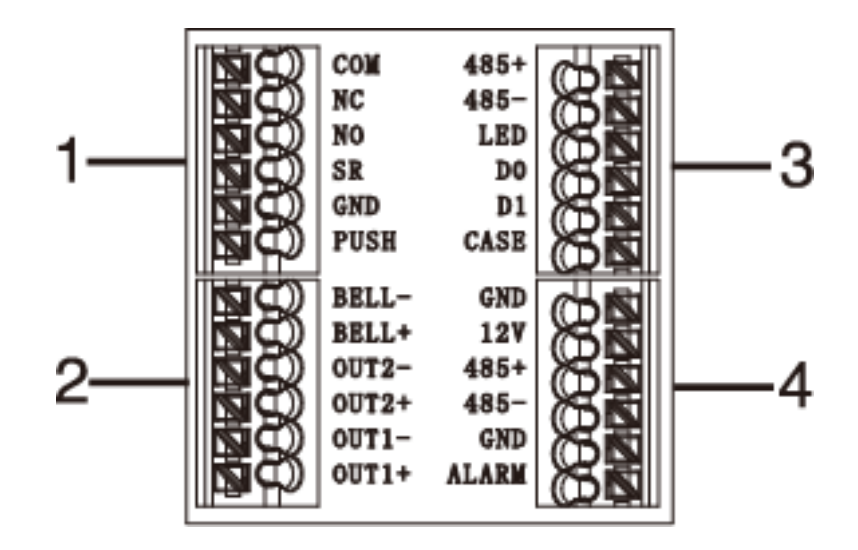

#### Figura 3–2

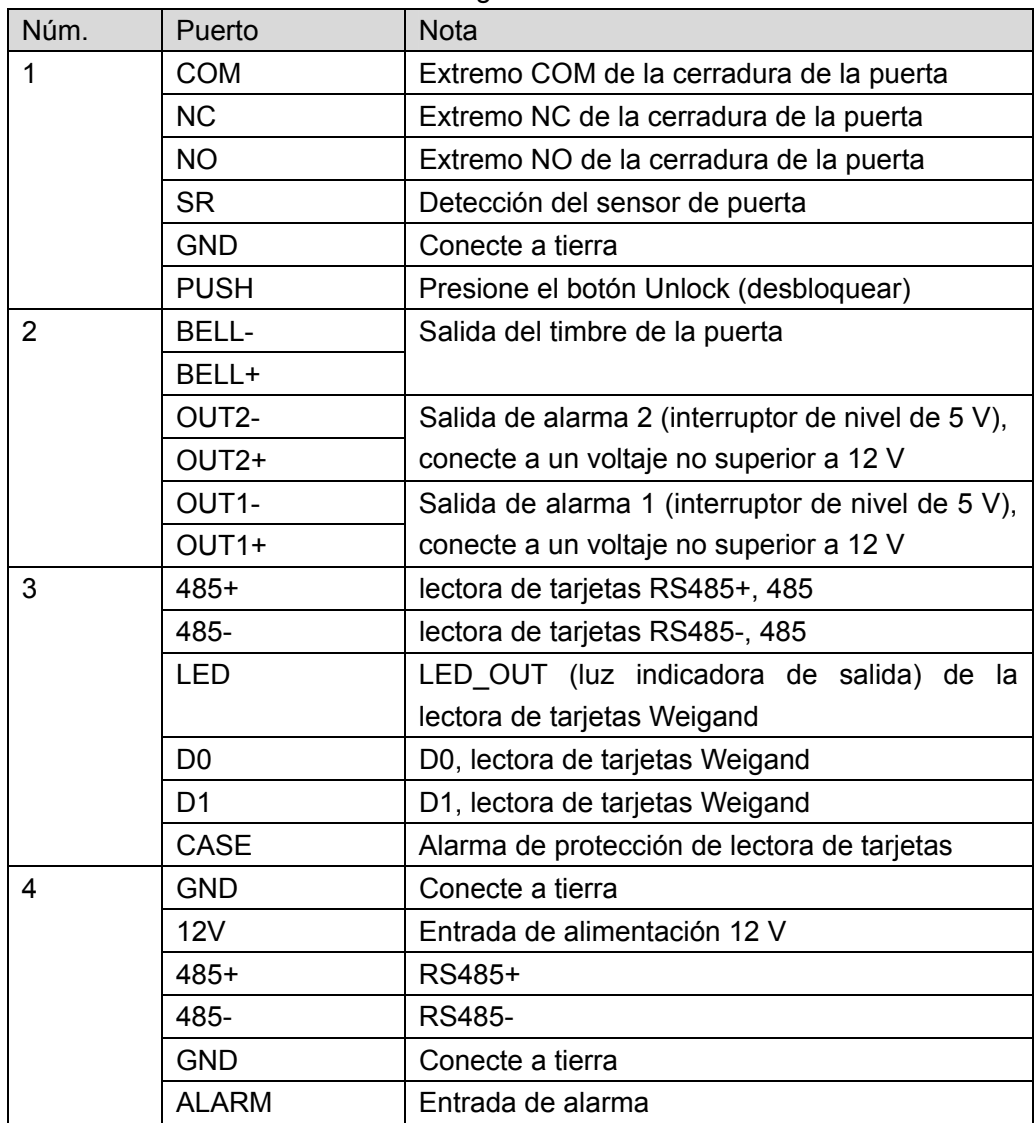

## **4 Configuración de función**

## **4.1 Inicio de sesión**

Pasos del inicio de sesión de la interfaz:

- Paso 1. Conecte la alimentación, el dispositivo se iniciará.
- Paso 2. Presione el botón [√], la pantalla mostrará el cuadro de contraseña de administrador.
- Paso 3. Escriba la contraseña de administrador y presione [√] para ingresar a la página de inicio.

La contraseña predeterminada es "88888888".

Se puede elegir entre ingresar en User management (Gestión de usuario), A&C setting (Configuración A & C), System setting (Configuración del sistema) y Local info (Información local) como menú principal.

- Presione el botón [↑] para subir.
- Presione el botón [↓] para bajar.
- Presione el botón [√] para ingresar o confirmar.
- Presione el botón [10] para regresar o salir.
- Presione el botón [←] para volver atrás.
- **•** Presione el botón  $\left[ \bigoplus \right]$  para hacer sonar el timbre.

## **4.2 Administración de usuarios**

Usted puede agregar o eliminar tarjetas y contraseñas.

También se puede agregar un usuario como se agrega una tarjeta o huella digital, y se puede vincular la tarjeta y la huella digital.

El tipo de tarjeta incluye general, VIP, invitado, patrulla, lista negra y coacción. Por favor consulte Gráfico 4–1.

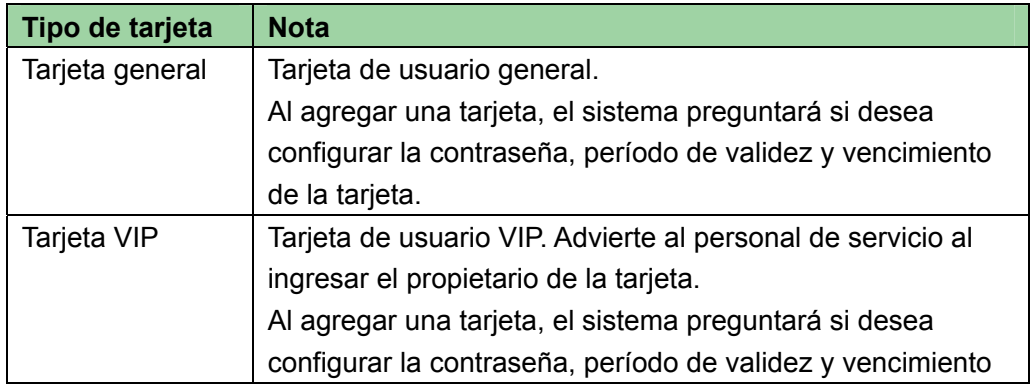

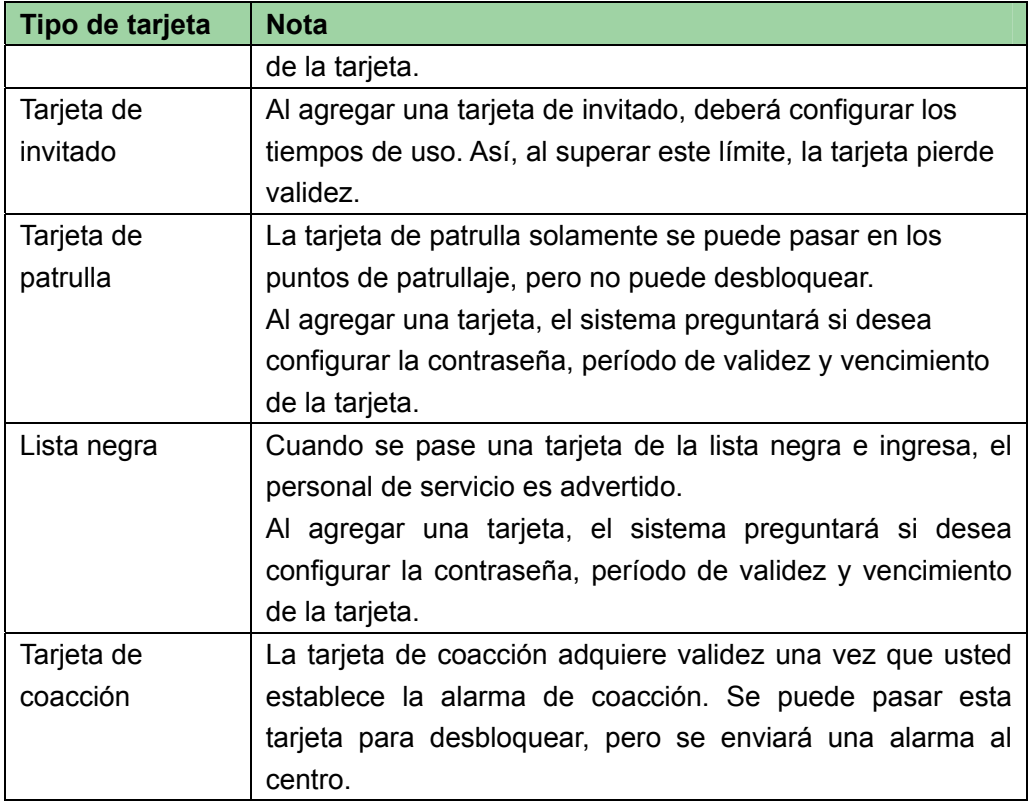

Gráfico 4–1

#### **Nota:**

Todas estas tarjetas se enviarán al centro y la plataforma de gestión las procesará según su tipo.

Usuario de contraseña representa a un usuario que ingresa la contraseña para entrar en la configuración.

#### **Nota:**

- El usuario de la tarjeta no ha establecido una contraseña, y se debe establecer el modo de desbloqueo en tarjeta, tarjeta o contraseña o huella digital para ingresar.
- El usuario de tarjeta estableció una contraseña para la tarjeta, y se debe establecer el modo de desbloqueo en tarjeta, tarjeta + contraseña, tarjeta o contraseña o huella digital para que pueda ingresar.
- El usuario de la tarjeta estableció huella digital, pero antes de ingresar, deberá establecer el modo de desbloqueo en tarjeta, tarjeta + contraseña, tarjeta o contraseña o huella digital.
- El usuario que ha establecido un período solamente puede desbloquear la puerta dentro del período designado.
- El usuario de contraseña debe establecer el modo de desbloqueo en contraseña, tarjeta o contraseña o huella digital a fin de ingresar.

## **4.2.1 Agregar usuario**

Para agregar un usuario:

- Paso 1. En la página de inicio, presione las teclas [↑] o [↓] para seleccionar User management (Gestión de usuario) y presione [√].
- Paso 2. Presione [↑] o [↓] para subir o bajar, seleccione Add user (Agregar usuario) y presione la tecla [√].

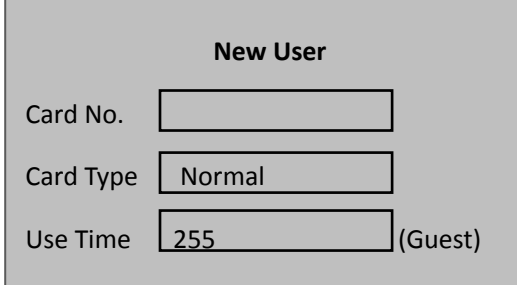

- Paso 3. Use las teclas para escribir el número de tarjeta que se ingresa, o ubique la tarjeta en la ranura de pase para su escaneo.
- Paso 4. Presione [√] para elegir el tipo de tarjeta.
- Paso 5. Presione [←] para eliminar los datos preestablecidos, escriba el tiempo de uso y presione [√]. El sistema mostrará la contraseña agregada y la interfaz del período de la siguiente manera.

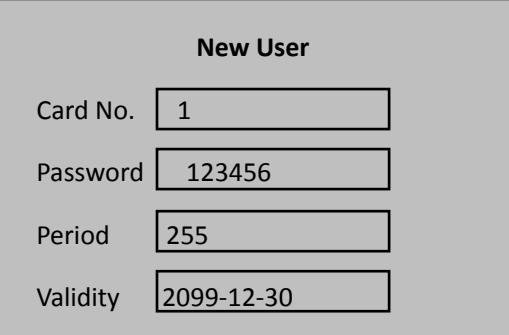

#### **Nota:**

#### **Use el tiempo solamente para tarjetas de invitados.**

Paso 6. Presione [←] para borrar los datos predeterminados, escriba la contraseña, período y validez del usuario y presione [√]. El sistema preguntará si desea registrar una huella digital.

Paso 7. Según la condición real, seleccione "yes" (sí) o "no".

- Si selecciona YES (SÍ), el sistema le indicará cómo colocar el dedo.
- Si selecciona NO, el sistema comunicará que la entrada de información es exitosa.

## **4.2.2 Agregar Super Contraseña**

Para agregar una super contraseña:

Paso 1. En User management (Gestión de usuario), presione [↑] o [↓] para subir y bajar y seleccione Add super password (Agregar super contraseña). Presione la tecla [√].

El sistema mostrará la interfaz Add new super password (Agregar nueva contraseña).

- Paso 2. Escriba el número de la nueva super contraseña y presione [√].
- Paso 3. Escriba la nueva super contraseña y confirme. Presione [√].

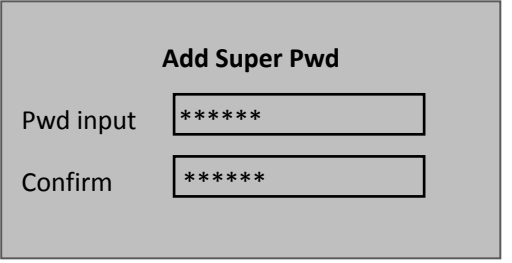

## **4.2.3 Eliminar usuario**

Se puede eliminar un solo usuario o todos los usuarios.

Para eliminar a un solo usuario:

- Paso 1. En la interfaz User management (Gestión de usuario), presione [↑] o [↓] para seleccionar Delete user (eliminar usuario) y presione la tecla [√].
- Paso 2. Presione [↑] o [↓] para subir o bajar, seleccione Single card (Tarjeta única) y presione [√].
- Paso 3. Escriba el número de tarjeta a eliminar, coloque la tarjeta en el área de pase y presione [√].

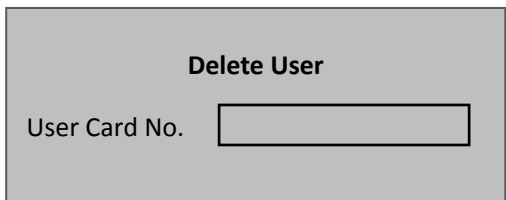

El sistema preguntará si desea eliminarla.

Paso 4. Seleccione OK y presione [√] para eliminar una sola tarjeta.

Para eliminar a todos los usuarios:

- Paso 1. En la interfaz Delete user (eliminar usuario), suba o baje para seleccionar All users (Todos los usuarios) y presione [√]. El sistema preguntará si desea eliminarlas todas.
- Paso 2. Presione [√] para confirmar. El sistema mostrará el mensaje Deleted successfully (Eliminadas con éxito).

## **4.2.4 Eliminar usuario de contraseña**

Puede eliminar una sola super contraseña o eliminarlas todas.

Para eliminar un solo usuario de contraseña:

- Paso 1. En la interfaz Delete user (Eliminar usuario), presione [↑] o [↓] para seleccionar Delete super password y presione [√].
- Paso 2. Presione [↑] o [↓] para subir o bajar, seleccione Delete single super password (Eliminar una super contraseña) y presione [√].
- Paso 3. Escriba el número de la super contraseña a eliminar y presione [√].

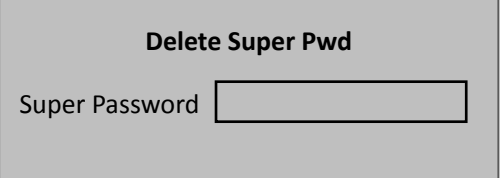

El sistema preguntará si desea eliminarla.

Paso 4. Presione OK y presione  $[\sqrt{]}$  para eliminar.

Para eliminar todas las super contraseñas:

- Paso 1. En la interfaz Delete super password (Eliminar todas las super contraseñas), presione [↑] o [↓] para seleccionar Delete all super passwords (Eliminar todas las super contraseñas) y presione [√]. El sistema preguntará si desea eliminarlas todas.
- Paso 2. Presione [#] para eliminar.
- Paso 3. Presione OK y presione [√]. El sistema informará que han sido borradas con éxito.

## **4.2.5 Agregar más tarjetas maestras**

Agregando más tarjetas maestras, el usuario puede añadir rápidamente otros usuarios de tarjeta. Antes de agregar una tarjeta maestra, el usuario debe agregar previamente una tarjeta maestra. Por favor, consulte el capítulo 4.3.2.

Para agregar más tarjetas maestras:

- Paso 1. En la interfaz User management (Gestión de usuario), presione [↑] o [↓] para subir o bajar por el menú, seleccione Add more master card (Añadir más tarjetas maestras) y presione [√]. El sistema solicitará al usuario que pase la tarjeta.
- Paso 2. Coloque la tarjeta maestra en el área de pase para escanearla. El sistema le pedirá el modo de tarjeta maestra.
- Paso 3. Coloque una por una en el área de pase las tarjetas a agregar para escanearlas. El sistema dirá que fue agregada con éxito.

## **4.3 A&C**

## **4.3.1 Período**

Se puede establecer el período de desbloqueo, lo que incluye el período de pase de tarjetas, el período de vacaciones, el período de modo y el período NO.

#### **4.3.1.1 Período de pase de tarjeta**

Puede ir de 0 a 127, con un total de 128 períodos. En cada período, es necesario establecer un horario para cada día de la semana. Cuando se añade una nueva tarjeta y se establece un período de pase de tarjeta, el usuario debe pasar la tarjeta para desbloquear. El control de acceso juzgará si el tiempo actual está dentro del período establecido.

Por ejemplo, se establece el período 1, y la configuración de lunes a domingo están en Gráfico 4–2.

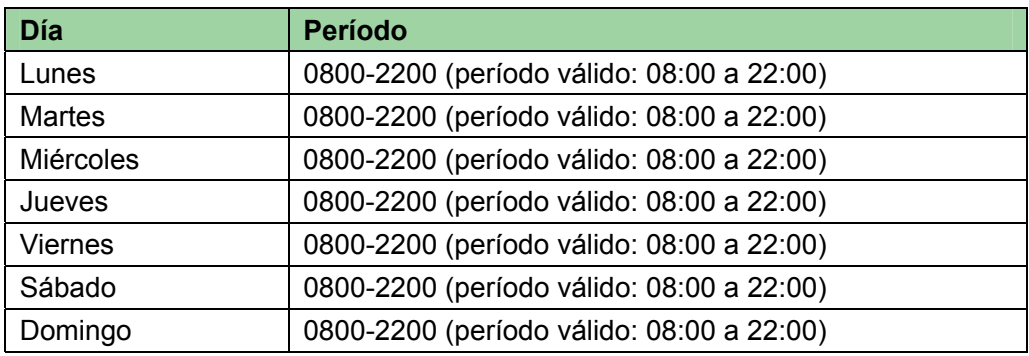

Gráfico 4–2

Para establecer el período de pase de la tarjeta:

- Paso 1. En la página de inicio, presione [↑] o [↓] para subir o bajar, seleccione A&C setup (Configuración A & C) y presione [√].
- Paso 2. Presione [↑] o [↓] para seleccionar Time period (Período de tiempo), y presione [√]. Ingrese a la interfaz Time setup (Configuración de tiempo).
- Paso 3. Presione [↑] o [↓], seleccione Card swiping period (Período de pase de tarjeta) y presione  $\lceil \sqrt{\rceil} \rceil$ .
- Paso 4. Escriba el período de tiempo y presione [√]. Escriba cualquier número entre 0 y 127. La pantalla mostrará el período.

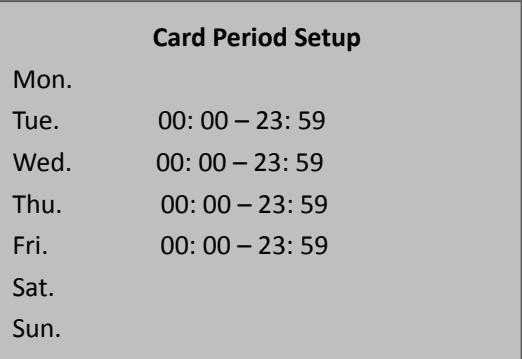

Paso 5. Modifique el período y presione [√].

- Paso 6. Establezca otros períodos. El sistema preguntará si desea guardar.
- Paso 7. Presione la tecla  $\lceil \frac{1}{2} \rceil$ , el sistema preguntará si desea guardar la configuración.
- Paso 8. Seleccione YES (SÍ), y presione [√]. El sistema informará que ha sido guardada con éxito.

Cuando haya una nueva tarjeta establezca el período 1, y el usuario la usará para abrir la puerta. Según el período establecido, el sistema juzgará si está dentro del período de desbloqueo. Otros períodos no pueden desbloquear la puerta.

**Nota:** 

**El período predeterminado es el tiempo completo.** 

#### **4.3.1.2 Período de vacaciones**

El período de vacaciones puede ser de 0 a 127, un total de 128 períodos. Cuando el tiempo está en cualquier período entre 0 y 127, ninguna tarjeta o contraseña puede abrir las puertas.

Para establecer el período de vacaciones:

- Paso 1. En la página Time period setup (Configuración de período de tiempo), presione [↑] o [↓] para seleccionar Holiday period (Período de vacaciones) y presione [√].
- Paso 2. Escriba el período y presione [√]. Escriba cualquier número entre 0 y 127, como por ejemplo 1.
- Paso 3. Modifique el tiempo de inicio, el tiempo de finalización y el período de pase y presione [√].

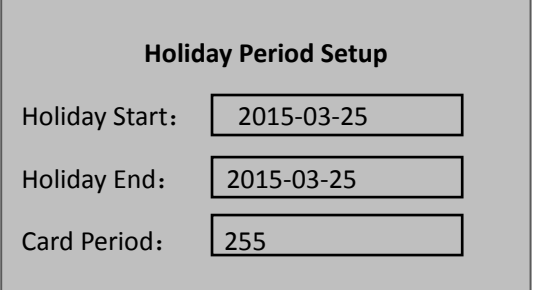

El sistema requerirá

#### **4.3.1.3 Período de Modo**

El período de modo tiene cuatro períodos diarios, de lunes a domingo, 7 días a la semana.

Para fijar el período de modo:

Paso 1. En la interfaz Time period setup (Configuración de período de tiempo), presione [↑] o [↓] para seleccionar Mode period (Período de modo), y presione [√]. El sistema mostrará los períodos de lunes a domingo.

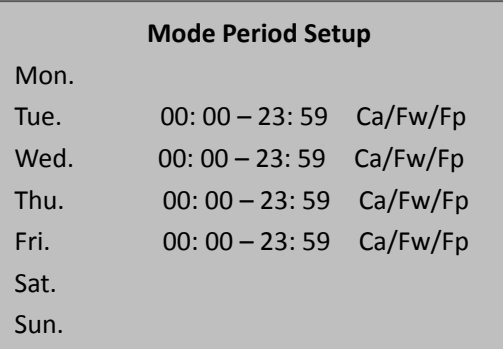

- Paso 2. Por ejemplo, seleccione lunes y presione [√].
- Paso 3. En Config period (configurar período), presione [√] para seleccionar el modo de desbloqueo del período
- Paso 4. Configure los períodos de martes a domingo.
- Paso 5. Presione la tecla [10]. El sistema preguntará si desea guardar.
- Paso 6. Seleccione YES (SÍ), y presione [√]. El sistema informará que ha sido guardada con éxito.

Después de completar el proceso, el método de desbloqueo A&C se administrará de acuerdo a los cuatro períodos.

#### **4.3.1.4 Período NO**

Una vez que el usuario haya establecido el período NO, A&C se abrirá durante este período.

Para establecer el período NO:

- Paso 1. En la interfaz Time setup (Configuración de tiempo) presione [↑] o [↓] para subir o bajar, seleccione NO period (periodo NO) y presione [√].
- Paso 2. Escriba el número de período y a continuación presione [√].

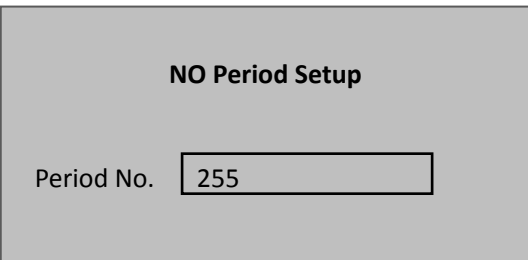

El sistema informa que la configuración ha sido exitosa. El número de Período es el número establecido en la configuración de período de pase de tarjeta.

## **4.3.2 Tarjeta Maestra**

Se puede modificar o agregar una tarjeta maestra.

- Paso 1. En la interfaz A&C setup (Configuración A&C), presione [↑] o [↓] para seleccionar Master card setup (Configuración de tarjeta maestra), y presione  $\mathsf{L}$
- Paso 2. Presione la tecla [←] para eliminar el viejo número de tarjeta, escriba el número de tarjeta modificado, o directamente coloque la tarjeta en el área de pase para su escaneo, y a continuación presione [√].

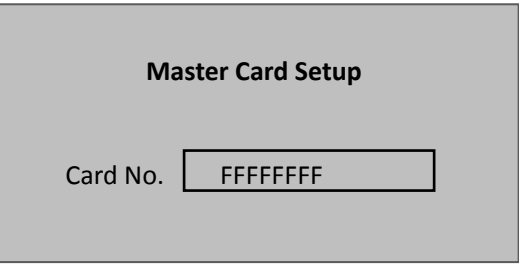

El sistema informa que la configuración ha sido exitosa.

## **4.3.3 Modo de desbloqueo**

El modo de desbloqueo incluye tarjeta, contraseña, huella digital, tarjeta + contraseña, tarjeta + huella digital, tarjeta o contraseña o huella digital.

Para establecerlo:

- Paso 1. In A&C interface (interfaz A&C), presione [↑] o [↓] para subir o bajar, seleccione Unlock mode (Modo de desbloqueo), y presione [√]. Ingrese a la página de configuración del modo de desbloqueo.
- Paso 2. Presione [↑] o [↓] para seleccionar el modo a establecer, y presione [ $\sqrt{$ ]. Al seleccionarlo, aparecerá una « junto al modo.

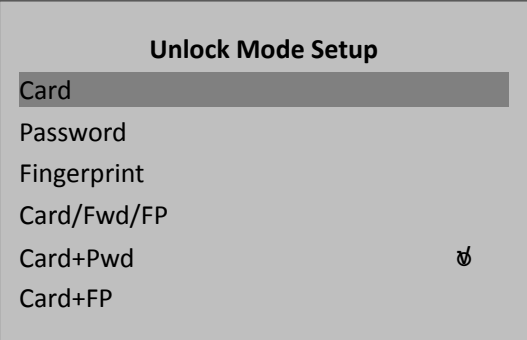

### **4.3.4 Tiempo de cierre de puerta**

El tiempo de cierre de puerta incluye configuración de detención y de tiempo extra.

- Paso 1. En A&C setup (Configuración A&C), presione [↑] o [↓] para seleccionar Door lock time setup (Configuración de tiempo de cierre de puerta) y presione [√].
- Paso 2. Presione [←] para borrar los datos originales, escriba el tiempo de detención y el tiempo extra y presione [√].

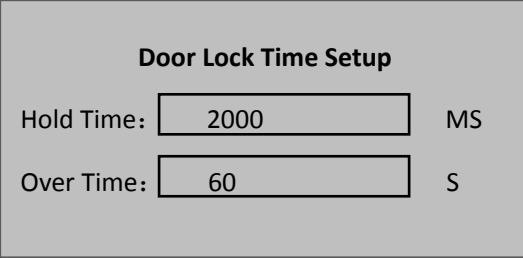

El sistema informa que la configuración ha sido exitosa.

El tiempo de detención del cierre de puerta es el tiempo en que la puerta permanece abierta después de que el usuario pase la tarjeta. Si la puerta permanece abierta más allá del "tiempo extra", emitirá una alarma.

## **4.3.5 Alarma**

El usuario puede activar o desactivar la alarma. La alarma del sistema incluye intrusión, anti retorno, tarjeta de coacción, sensor de puerta y tiempo terminado de puerta. Por favor consulte Gráfico 4–3.

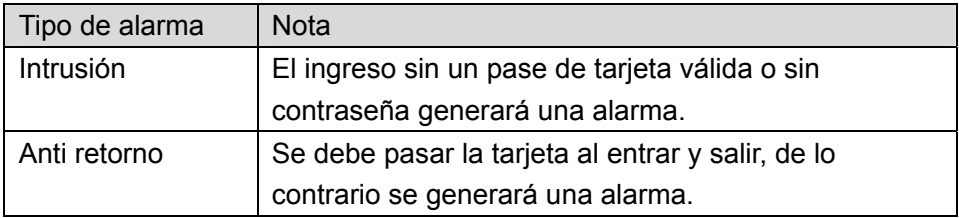

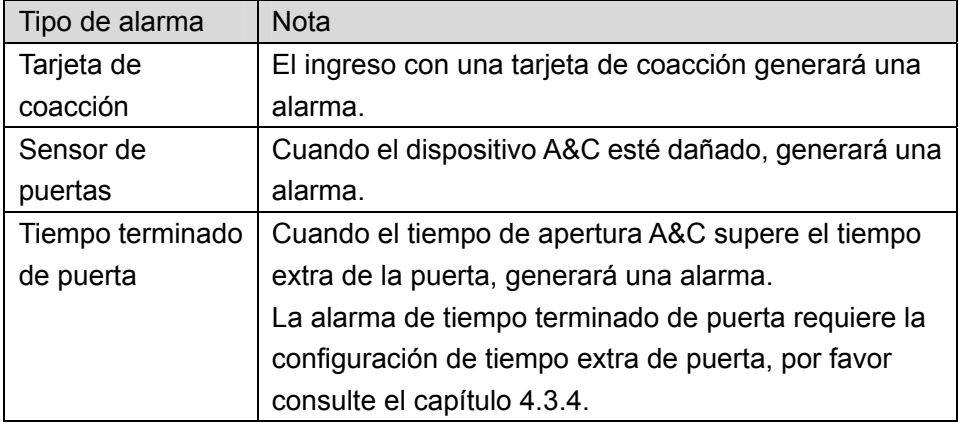

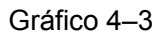

Para establecer la alarma:

- Paso 1. En la interfaz A&C, presione [↑] o [↓], seleccione Alarm setup (configuración de alarma) y presione [√]. Ingrese a la interfaz de configuración de alarma.
- Paso 2. Presione [↑] o [↓], seleccione Alarm to turn ON (Encender la alarma) y a continuación presione [√].

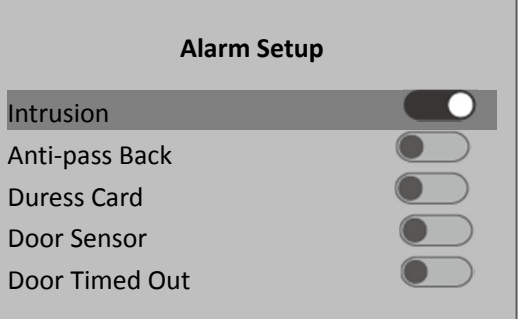

Vuelva a presionar [√] para cerrar la alarma.

## **4.3.6 Configuración de estado de puerta**

Se puede establecer el estado A&C a normal, NO o NC.

- Paso 1. En la interfaz A&C setup (Configuración A&C), presione [↑] o [↓], seleccione Door status setup (Configuración de estado de puerta), y presione [√] para ingresar a la interfaz de configuración de estado de puerta.
- Paso 2. Presione [↑] o [↓], seleccione el estado A&C que necesite y presione [√] de la siguiente manera.

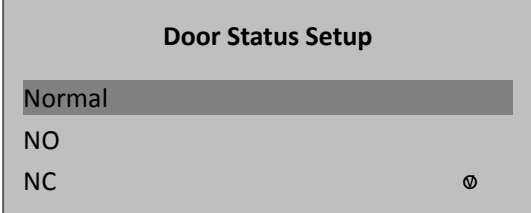

Una vez que la selección sea exitosa, aparecerá una « junto al estado de la puerta.

## **4.4 Configuración del sistema**

### **4.4.1 Configuración local**

Se pueden configurar los datos, contraseña de administrador y correo de voz. También se puede exportar todos los datos y restaurar la configuración predeterminada.

#### **4.4.1.1 Configuración de fecha**

Establece la fecha y hora actual del sistema.

- Paso 1. En la página System settings (Configuración del sistema), presione [↑] o [↓], seleccione configuración de fecha y presione [√].
- Paso 2. Presione [↑] o [↓], seleccione Local setup (Configuración local) y presione [√].
- Paso 3. Presione [↑] o [↓], seleccione Date setup (Configuración de fecha) y presione [√].
- Paso 4. Escriba la fecha y hora del dispositivo y presione  $[\sqrt{]}$ .

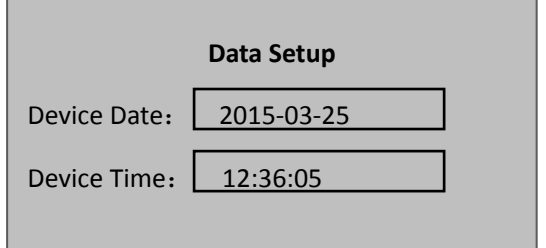

El sistema informa que la configuración ha sido exitosa.

#### **4.4.1.2 Cambio de contraseña de administrador**

Se puede modificar la contraseña de administrador.

- Paso 1. En la interfaz Local setup (Configuración local), presione [↑] o [↓], seleccione Admin password setup (Configuración de contraseña de administrador), y presione [√].
- Paso 2. Presione la tecla [↑] y la tecla [↓], seleccione Date setup (Configuración de fecha) y presione  $\lceil \sqrt{\rceil}$ .
- Paso 3. Escriba la contraseña vieja y presione [√].

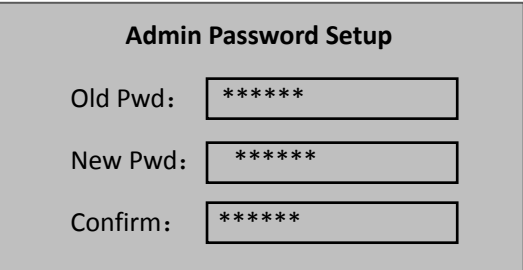

El sistema informa que la configuración ha sido exitosa.

#### **4.4.1.3 Volumen de conversación**

Se puede establecer el volumen del dispositivo de audio.

Paso 1. En la interfaz Local setup (Configuración local), presione [↑] o [↓], seleccione Talk volume setup (Configuración de volumen de conversación), y presione [√].

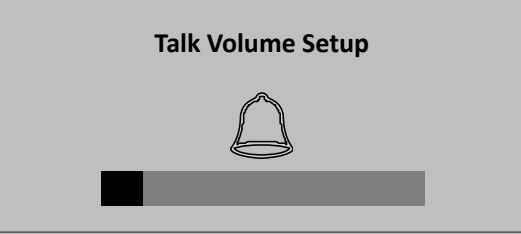

Paso 2. Presione [↑] o [↓] para poder ajustar el volumen.

#### **4.4.1.4 Exportar todos los datos**

Se pueden exportar los datos de la placa del dispositivo y datos de alarma a un disco USB.

Antes de exportar, se debe insertar un disco USB.

En la interfaz Local setup (Configuración local), presione [↑] o [↓], seleccione Export all data (Exportar todos los datos), y presione [√].

#### **4.4.1.5 Predeterminado**

Para restaurar la configuración predeterminada:

- Paso 1. En la interfaz Local setup (Configuración local), presione [↑] o [↓], seleccione Default (Predeterminada) y presione la tecla [√]. El sistema preguntará si desea restaurar.
- Paso 2. Seleccione YES (SÍ) y presione [√] para restaurar.

## **4.4.2 Configuración de comunicación**

Configura la comunicación de control de acceso. (Únicamente IP por ahora)

- Paso 1. En la interfaz System settings (Configuración del sistema), presione [↑] o [↓], seleccione Communication setup (Configuración de comunicación) y presione  $\lceil \sqrt{\rceil}$ .
- Paso 2. Presione  $\lceil \uparrow \rceil$  o [↓], seleccione IP setup (Configuración de IP) y presione  $\lceil \sqrt{\rceil}$ .
- Paso 3. Modifique IP, subnet mask (máscara de subred), gateway (portal) y presione [√] como se ve a continuación.

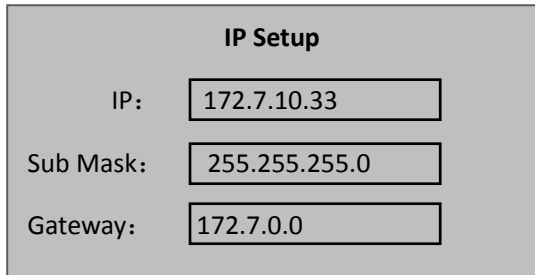

El sistema informa que la configuración ha sido exitosa.

### **4.4.3 Modo**

El dispositivo es compatible con dos modos de trabajo, lo que incluye "this device as controller" (este servicio como controlador) y "this device as card reader" (este servicio como lector de tarjetas).

- Este servicio como controlador: el dispositivo se utiliza como controlador A&C para la operación de desbloqueo.
- Este dispositivo como lector de tarjetas: el dispositivo se usa como lector de tarjetas, si necesita controlar el desbloqueo de puertas, debe estar conectado a un controlador A&C para que pueda ser utilizado.

Para establecer el modo del dispositivo:

- Paso 1. En la interfaz System setup (configuración del sistema), presione [↑] o [↓], seleccione Mode setup (Configuración de modo) y presione la tecla [√].
- Paso 2. Seleccione el modo de funcionamiento y presione [√].
- Paso 3. Presione [↑] o [↓], seleccione Work mode (Modo de trabajo) y presione [√] como a continuación.

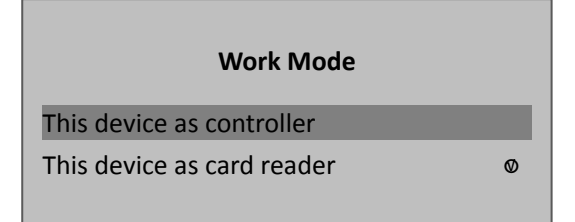

Una vez que la selección es exitosa, se mostrará una √ junto al modo de funcionamiento elegido.

### **4.4.4 Reiniciar el sistema**

Para reiniciar el sistema:

- Paso 1. En la interfaz principal, presione la tecla [↑] o la tecla [↓], seleccione System reboot (Reinicio del sistema) y presione [√]. El sistema preguntará si desea reiniciar.
- Paso 2. Seleccione YES (SÍ) y presione la tecla [√] para reiniciar.

## **4.5 Información del sistema**

Se puede ver la información de pase de tarjetas, la información de alarma y la información local.

## **4.5.1 Historial de tarjetas**

Para ver el registro de pase de tarjetas:

- Paso 1. En la página de inicio, presione las teclas [↑] o [↓] para seleccionar System info (información del sistema) y presione [√].
- Paso 2. Presione [↑] o [↓], seleccione Card history (Historial de tarjetas) y presione [√].
- Paso 3. Presionando [↑] o [↓], el usuario puede ver el historial de pase de tarjetas, lo que incluye hora de pase, número de tarjeta, método, estado, etc.

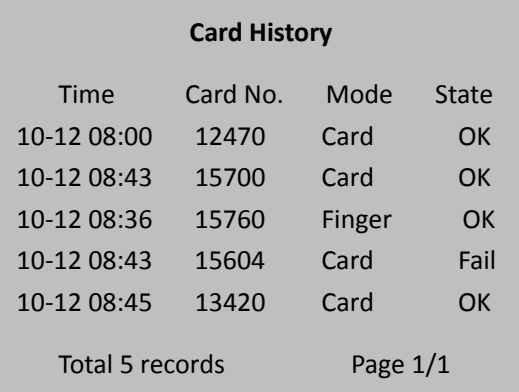

**Nota:** 

**Puede mostrar como máximo 512 registros del historial.** 

## **4.5.2 Historial de alarma**

Para ver el historial de alarma:

- Paso 1. En la interfaz System info (Información del sistema), presione [↑] o [↓], seleccione Alarm history (historial de alarma) y presione [√].
- Paso 2. Presionando [↑] o [↓], el usuario puede ver el historial de alarma, lo que incluye tipo de alarma, hora de alarma, etc., como se ve a continuación.

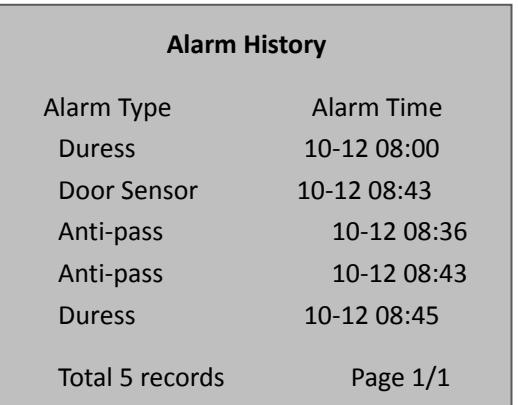

**Nota:** 

**Puede mostrar como máximo 512 registros del historial.** 

### **4.5.3 Información local**

Para ver la información local:

Paso 1. En la página de inicio, presione [↑] o [↓], seleccione Local info (información local) y presione la tecla [√]. En la interfaz que aparece podrá ver la versión, MAC, IP, Cantidad de tarjetas, Cantidad de super contraseñas, Historial de tarjetas e Historial de alarmas.

**Nota:** 

- **Este manual es solo para referencia. Se pueden encontrar pequeñas diferencias en la interfaz de usuario.**
- **Todos los diseños y el software presentado en este manual están sujetos a cambios sin previo aviso.**
- **Todas las marcas comerciales y marcas registradas mencionadas en este manual son propiedad de sus respectivos propietarios.**
- **Si existe alguna duda o controversia, consulte nuestra explicación final.**
- **Para obtener más información, visite nuestro sitio web o comuníquese con un ingeniero de servicios local.**